## **DISALLOWED SERVICES IN SANWITS:**

Steps to follow when a service is disallowed.

- Open client's treatment episode
- Locate the encounter identified as disallowed and apply one of the four options below:
	- **Option 1** Encounter has not been released
		- Note Type field should say "Non Billable"
		- Billable field Should say "No"
		- Medi-Cal Billable field Should say "No"
		- **Finalize the encounter**
	- **Option 2** Encounter has been released, but not batched
		- Reject back to encounter
		- Follow steps above in option 1 to correct
	- **Option 3** Encounter has been released, batched and submitted to the Clearing House (outpatient) or Government Contract (residential) but not billed
		- **EXECONTER CONTACT CONTACT EXECONT** CONTACT UNITS CONTACT **CONTER** backing out the disallowed claims.
	- **Option 4** Encounter has been released, batched, and billed
		- **Follow steps for Payment Recovery Process** located in the [Billing Manual](https://www.optumsandiego.com/content/dam/san-diego/documents/dmc-ods/billing/BHS_Drug_Medi-Cal_Organizational_Providers_Billing_Manual.pdf) located on the Optum website.

Billing Unit Contact Information: ADSBillingUnit.HHSA@sdcounty.ca.gov

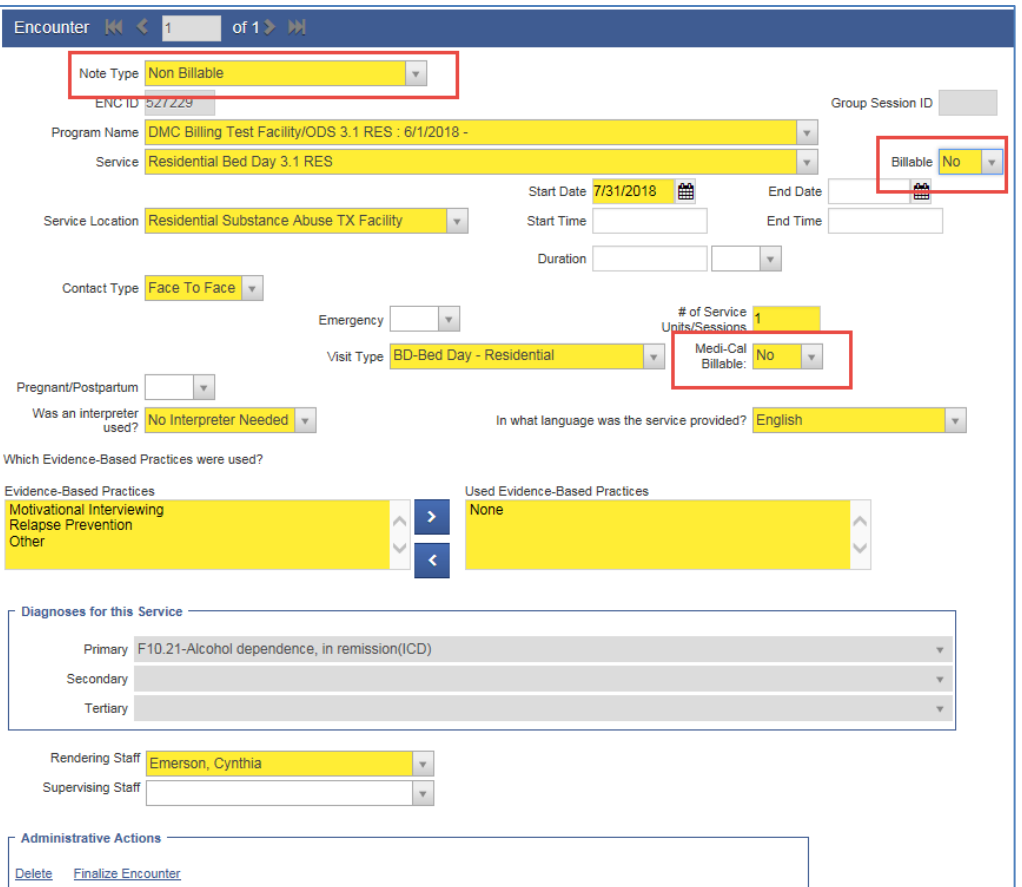

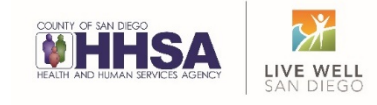

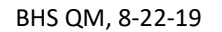